## VIEW POLICY DOCUMENTS

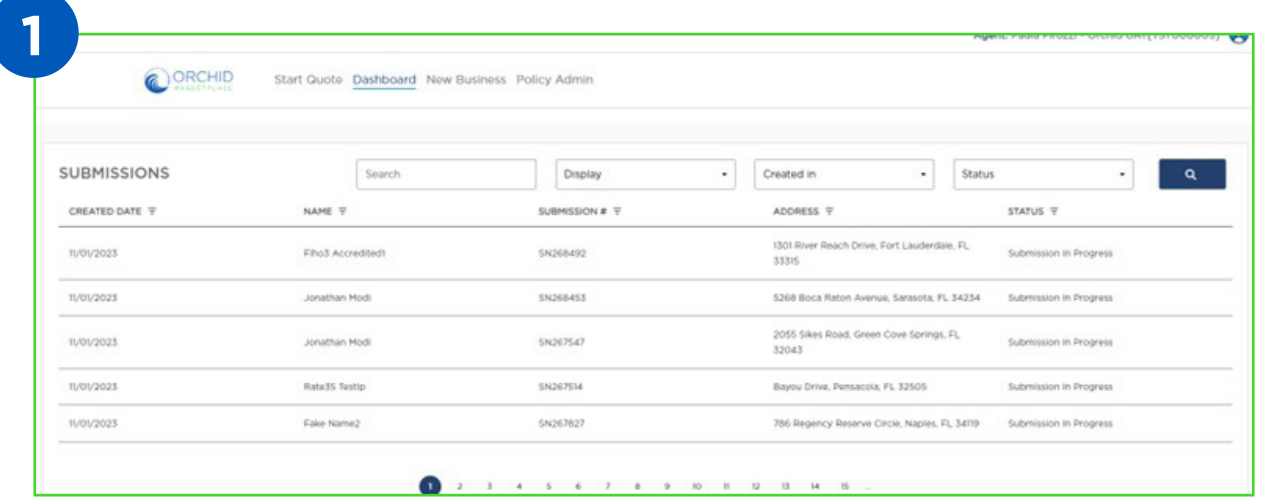

From your Dashboard, search submission or policy number. Once you locate the policy for the insured, select the row with the name of the insured to view the details.

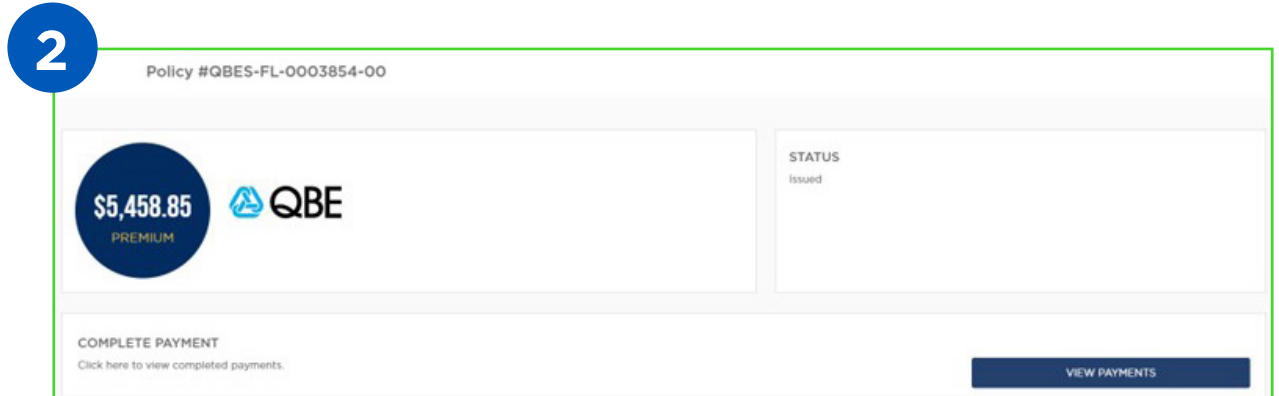

Once the policy is open, scroll down to the Documents section at the bottom of the page.

## Notes:

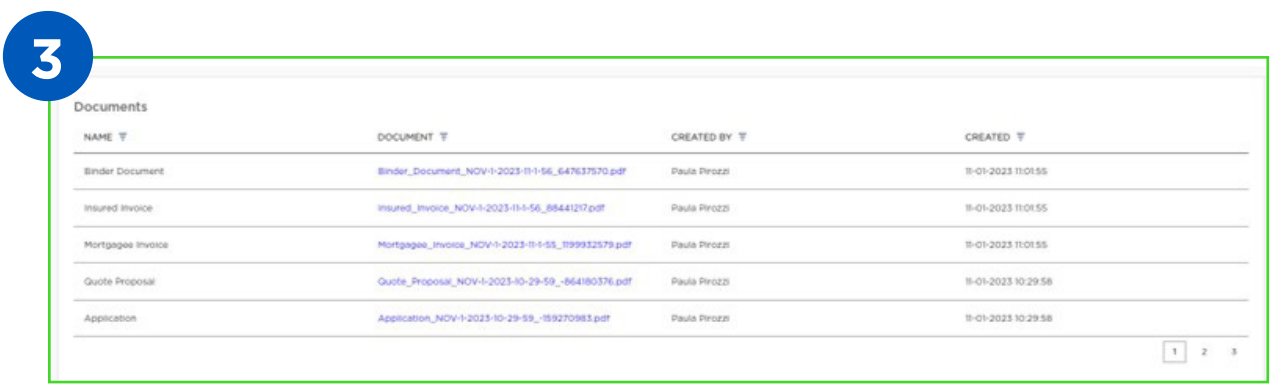

There may be several pages of documents which will be indicated by the identifier numbers in the bottom right corner. You can select the document you would like to view by clicking the blue hyperlink.

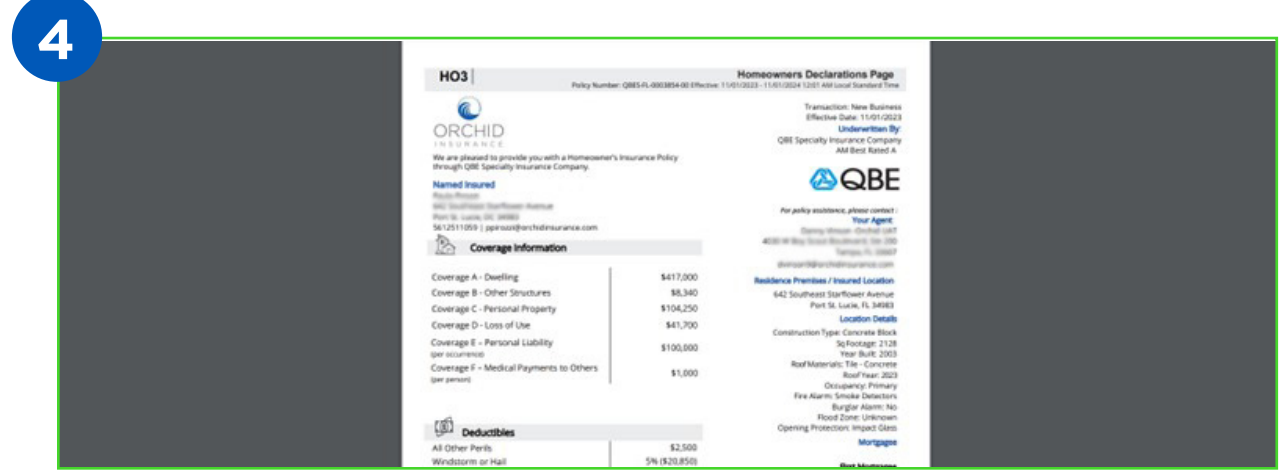

The document will appear in the default document viewer on your computer. You will now have the option to download or print the selected document.

## Notes:

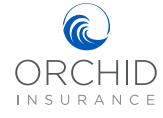